# **Installation d'Autodesk MapGuide 6.5 Service Pack 1**

Ce document présente la procédure à suivre pour installer Autodesk MapGuide® 6.5 Service Pack 1. Pour connaître les mises à jour d'installation les plus récentes et les problèmes connus, reportez-vous au *fichier Readme d'Autodesk MapGuide* (MGReadme.htm) et au *fichier Readme d'Autodesk MapGuide LiteView* (LVReadme.htm), qui peuvent être téléchargés depuis le même emplacement que les fichiers de Service Pack.

Chaque produit Autodesk est soumis aux termes de l'accord de licence qui l'accompagne. Avant de continuer, lisez et acceptez les termes de l'accord de licence qui s'affiche pendant la procédure d'installation.

## **Installation des composants et des utilitaires d'Autodesk MapGuide**

Cette section décrit la procédure d'installation des composants et utilitaires d'Autodesk MapGuide. Tous les composants sont disponibles sous forme de fichiers auto-extractibles *.exe*.

Vous pouvez installer les composants suivants :

- *MgServer6.5SP1.exe* : Autodesk MapGuide Server, y compris les fournisseurs de données spatiales suivants :
	- Autodesk Provider for DWG
	- Autodesk Provider for SDF
	- Autodesk Provider for SHP
	- Autodesk Provider for Oracle<sup>®</sup> Spatial (en cas de présence d'un client Oracle)
- *MgAuthor6.5SP1.exe* : Autodesk MapGuide Author, y compris Autodesk MapGuide Symbol Manager
- *MgDocumentation6.5SP1.exe* : Documentation Autodesk MapGuide
- Adobe Acrobat Reader (pour afficher la documentation)
- *MgControl6.5SP1.exe*, *mgaxctrl.cab*, *Distribution6.5SP1.zip* : Modules Viewer d'Autodesk MapGuide
- Utilitaires, notamment :
	- *MgRasterWorkshop6.5SP1.exe* : Autodesk MapGuide Raster Workshop
	- *MgSDFLoader6.5SP1.exe* : Autodesk MapGuide SDF Loader
	- *MgSDFComponentToolkit6.5SP1.exe* : Autodesk MapGuide SDF Component Toolkit
	- *MgDynamicAuthoringToolkit6.5SP1.exe* : Autodesk MapGuide Dynamic Authoring Toolkit

## **Avant d'installer Autodesk MapGuide**

Avant d'installer Autodesk MapGuide, assurez-vous que votre serveur et vos ordinateurs client répondent aux exigences minimales de configuration de plate-forme et système pour Autodesk MapGuide.

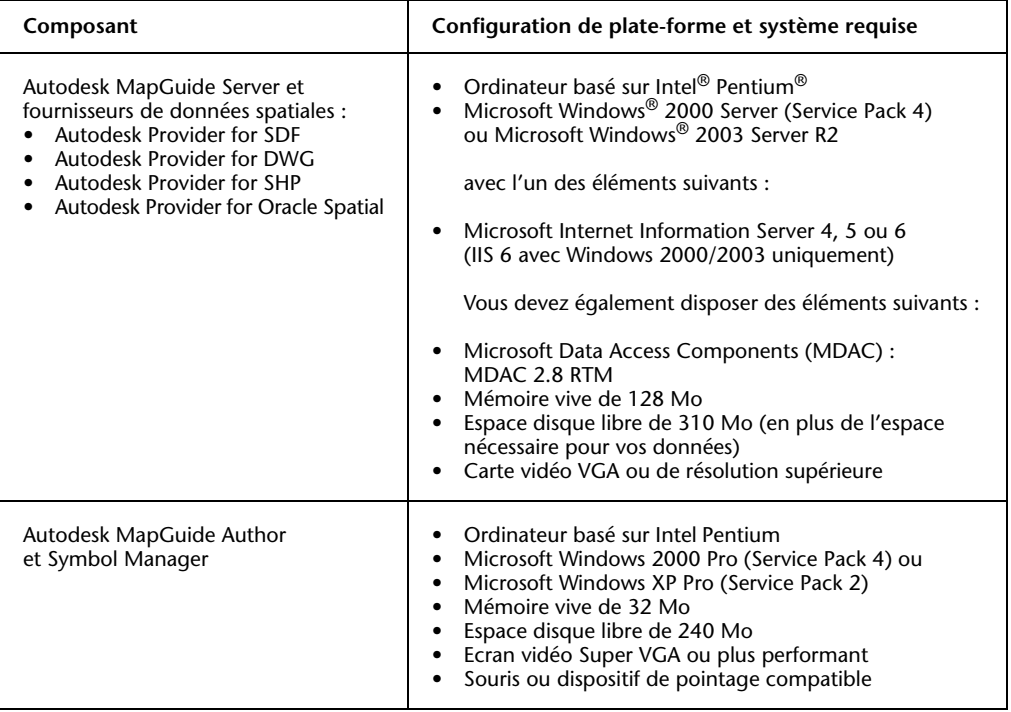

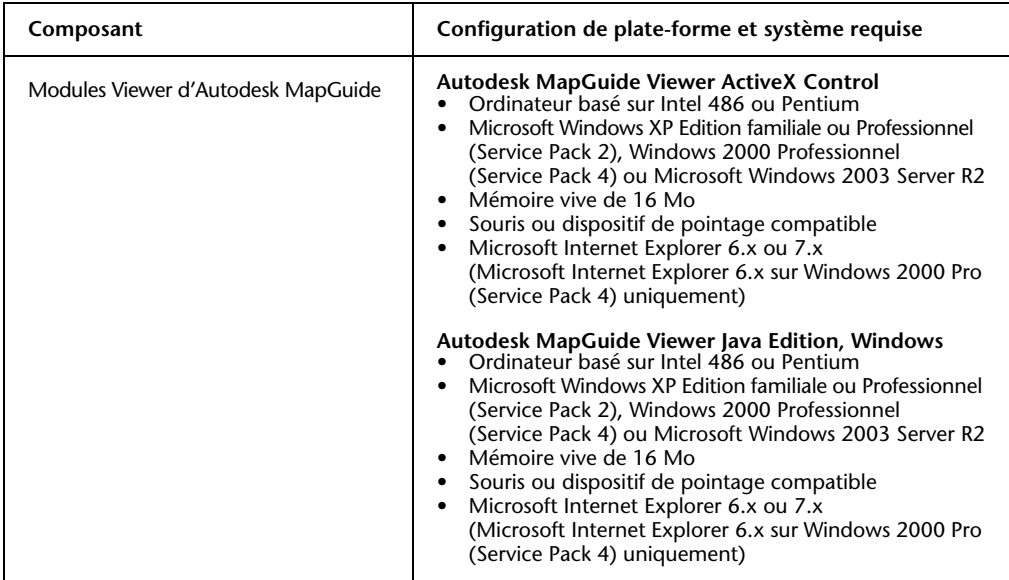

Veillez également à prendre en compte les conditions préalables à l'installation décrites ci-après :

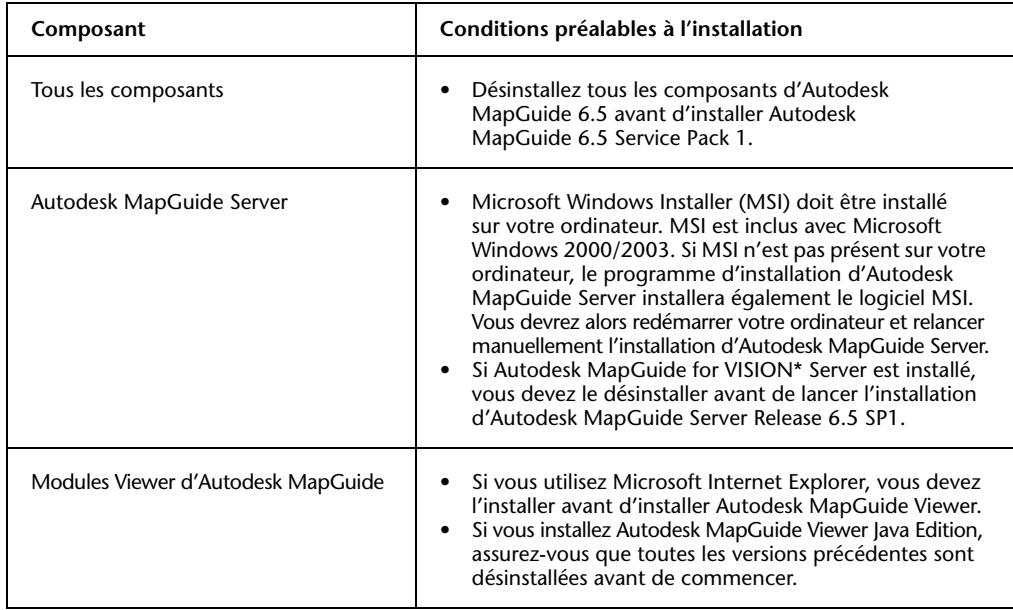

#### **Sauvegarde de la sécurité de MapGuide/Authentification de l'utilisateur**

Lorsque vous désinstallez Autodesk MapGuide Server 6.5, la sécurité d'authentification risque d'être perdue. Pour éviter ce problème, exportez la clé de registre nécessaire avant de désinstaller le serveur existant. Les données se trouvent sous <HKEY\_LOCAL\_MACHINE\SOFTWARE\ Autodesk\MapGuide Server\6.5\Authentication>. Exportez entièrement la clé de registre dans un fichier *.reg*. Une fois que vous avez installé Autodesk MapGuide Server 6.5 Service Pack 1, cliquez deux fois sur le fichier *.reg* afin d'importer les paramètres. Confirmez que les paramètres sont corrects en affichant les onglets Utilisateurs/Groupes et Touche d'accès rapide Keys dans l'administrateur système.

#### **Sauvegarde des fichiers UDL/ADL**

Avant de désinstaller Autodesk MapGuide Server 6.5, il est conseillé d'effectuer une sauvegarde du dossier contenant les fichiers UDL et ADL qui pointent vers les sources de données utilisateur. Ces fichiers se trouvent dans le dossier indiqué par l'administrateur système d'Autodesk MapGuide Server Administrator. Pour simplifier cette opération, enregistrez une copie des répertoires de l'image Raster et des sources de données dans un fichier texte pour les coller ensuite dans l'administrateur système une fois que vous aurez installé Autodesk MapGuide Server 6.5 Service Pack 1.

#### **Pour installer les composants et utilitaires d'Autodesk MapGuide**

- **1** Connectez-vous avec des privilèges d'administrateur.
- **2** Fermez toutes les applications en cours d'utilisation.
- **3** Désinstallez Autodesk MapGuide 6.5 avant d'installer Autodesk MapGuide 6.5 SP1.
- **4** Sélectionnez le fichier du composant que vous souhaitez installer et cliquez deux fois dessus. Répétez cette étape pour installer tous les composants en fonction de vos besoins.
- **5** Une fois que vous avez installé les composants et utilitaires de MapGuide, redémarrez votre ordinateur.

## **Installation d'Autodesk MapGuide LiteView**

Cette section décrit comment installer Autodesk MapGuide LiteView, qui est disponible à partir du site Web du Service Pack sous forme d'un fichier auto-extractible intitulé MgLiteView6.5SP1.exe.

### **Avant d'installer Autodesk MapGuide LiteView**

Avant d'installer Autodesk MapGuide LiteView, assurez-vous que votre serveur et vos ordinateurs client répondent aux exigences minimales de configuration de plate-forme et système pour Autodesk MapGuide LiteView.

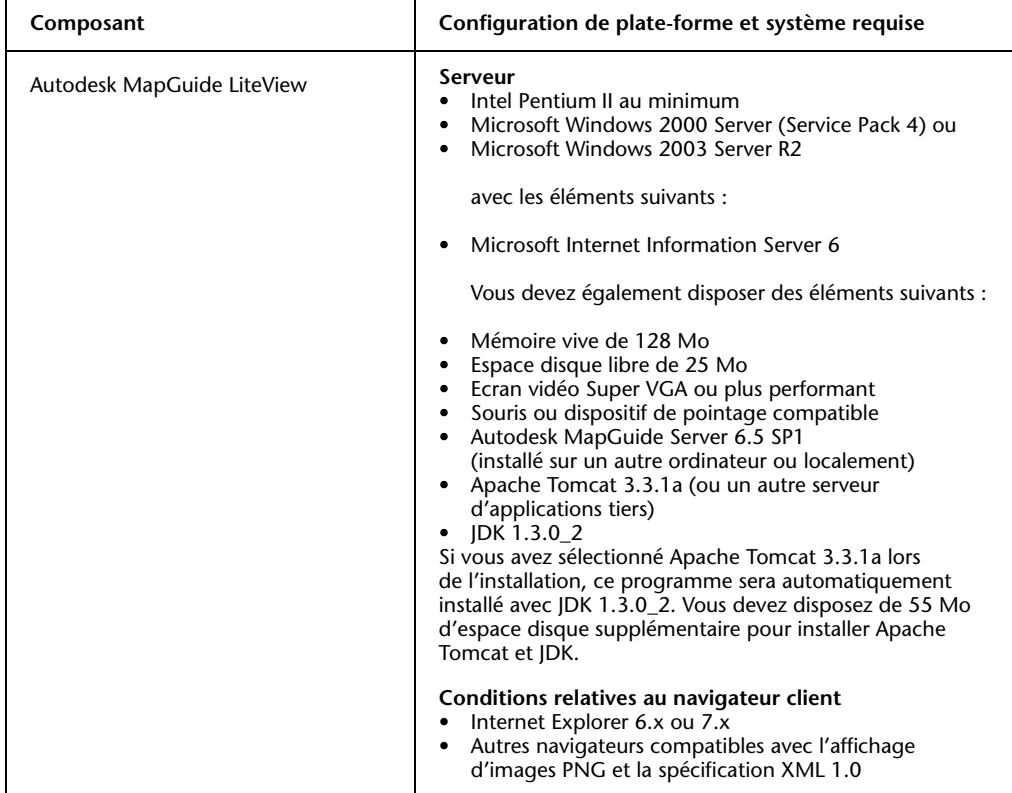

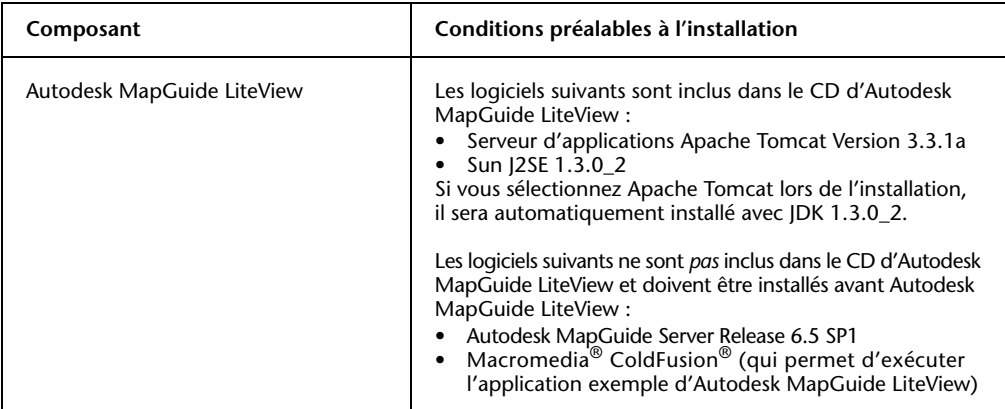

Veillez également à prendre en compte les conditions préalables à l'installation décrites ci-après :

#### **Pour installer Autodesk MapGuide LiteView**

- **1** Connectez-vous avec des privilèges d'administrateur.
- **2** Fermez toutes les applications en cours d'utilisation.
- **3** Cliquez deux fois sur le fichier MgLiteView6.5SP1.exe.
- **4** Dans l'écran de configuration d'Autodesk MapGuide LiteView, choisissez Suivant. Terminez l'installation en respectant les instructions qui s'affichent sur les écrans suivants.

Au cours de l'installation, vous serez invité à sélectionner un serveur d'applications à utiliser avec Autodesk MapGuide LiteView. Vous pouvez choisir Apache Tomcat 3.3.1a (fourni avec le CD d'installation) ou Macromedia JRun 3.0.1 (s'il est déjà installé sur votre machine). Si vous choisissez Apache Tomcat, ce serveur sera automatiquement installé avec JDK 1.3.0\_2. Le programme d'installation configurera alors automatiquement Autodesk MapGuide LiteView et Tomcat ou JRun. Sinon, vous pouvez également choisir le mode de configuration manuelle afin de configurer votre serveur d'applications manuellement une fois l'installation terminée.

- **5** Pendant l'installation, vous pouvez également entrer un message d'homologation, par exemple un symbole de copyright, suivi de l'année et du nom de l'entreprise. Ce message apparaîtra ensuite dans l'angle inférieur gauche de toutes les cartes Autodesk MapGuide LiteView générées via une instruction de type REQUEST=map.
- **6** Pour terminer l'installation, précisez l'emplacement d'installation et les chemins d'accès qu'Autodesk MapGuide LiteView doit utiliser pour rechercher des fichiers MWF.
- **7** Une fois l'installation terminée, choisissez Terminé dans le programme d'installation.

## **Remarques relatives à l'installation d'Autodesk MapGuide LiteView**

- Une fois l'installation terminée, les outils, les commandes et la documentation d'Autodesk MapGuide LiteView sont accessibles via le menu suivant : Menu Démarrer ➤ Tous les programmes ➤ Autodesk MapGuide Release 6.5 ➤ Autodesk MapGuide LiteView 6.5
- Pour tester l'installation, reportez-vous à la section "Testing the LiteView Installation" dans le chapitre 2 du manuel *Autodesk MapGuide LiteView Servlet Administrator's Guide*.
- Pour modifier manuellement les paramètres de configuration (par exemple, le chemin d'accès aux fichiers MWF) après l'installation, reportez-vous au chapitre 3 du manuel *Autodesk MapGuide LiteView Servlet Administrator's Guide*.
- Par défaut, Apache Tomcat 3.3.1a s'exécute dans une fenêtre de console. Pour exécuter Apache Tomcat en tant que service de Microsoft Windows, reportez-vous au chapitre 5 du manuel *Autodesk MapGuide LiteView Servlet Administrator's Guide*.
- Le programme d'installation ne migre pas les paramètres des versions antérieures d'Autodesk MapGuide LiteView.
- Il n'écrase pas non plus le fichier de configuration existant (*config.ini*) si celui-ci est plus récent que le fichier de configuration fourni avec le CD d'installation.

© Copyright 2007 Autodesk, Inc. Tous droits réservés.